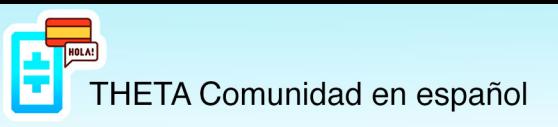

## *Hacer Stake y Unstake de TFuel*

Antes de nada, debemos tener presente, que *se requiere un mínimo de 10.000Tfuel* para poder hacer stake.

Nos dirigimos a la web [www.thetatoken.org](http://www.thetatoken.org), bajamos un poco por la web y encontraremos el enlace al programa, tal como observamos en la siguiente imagen.

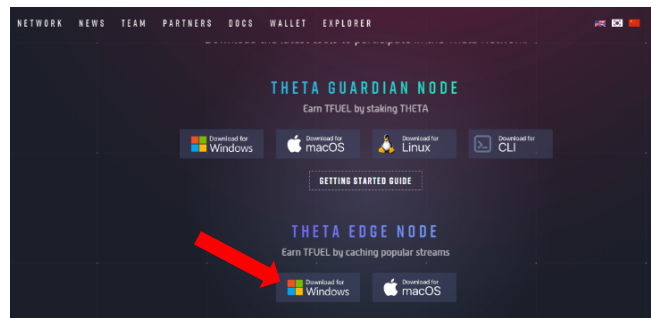

Seleccionamos el sistema operativo que nos convenga y comenzará la descarga, una vez descargado instalamos como cualquier programa y ejecutamos, nos aparecerá esta pantalla.

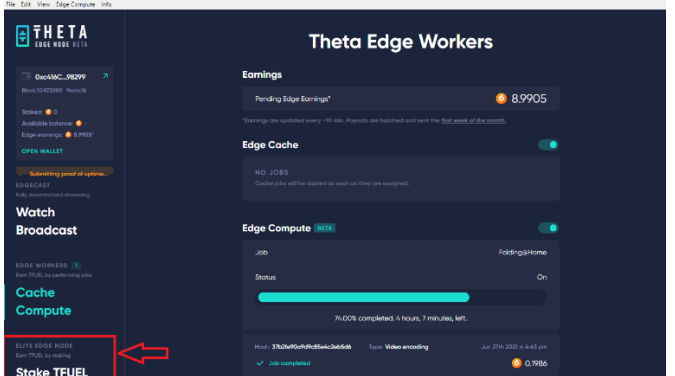

Pulsamos sobre la opción Stake TFUEL, que está situada en la parte inferior izquierda, nos mostrará la dirección(summary), esta dirección será donde deberemos hacer stake de nuestros Tfuel.

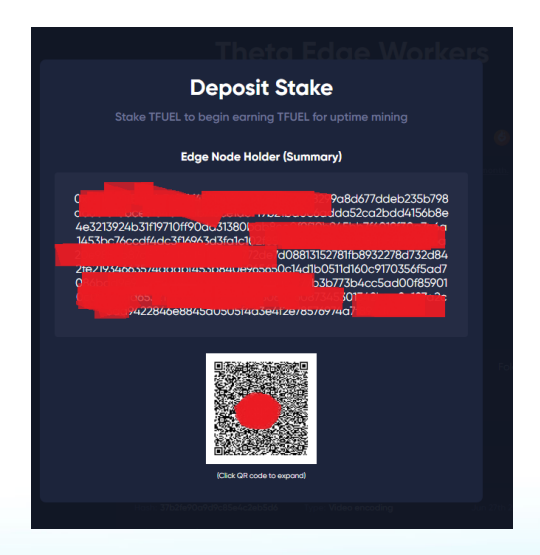

**[h"ps://t.me/Theta\\_espanol](https://t.me/Theta_espanol) [www.thetanetwork.es](https://www.thetanetwork.es/)**

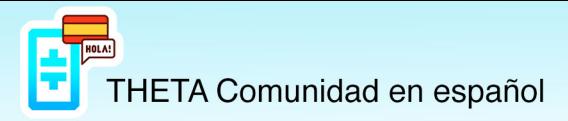

Ahora nos dirigimos a nuestra ThetaWallet y vamos al apartado "stakes".

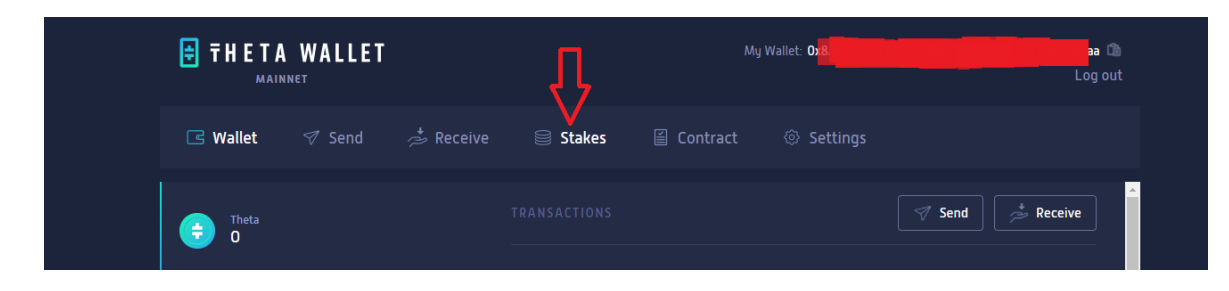

Dentro del apartado "stakes" pulsamos sobre "Deposit Stake".

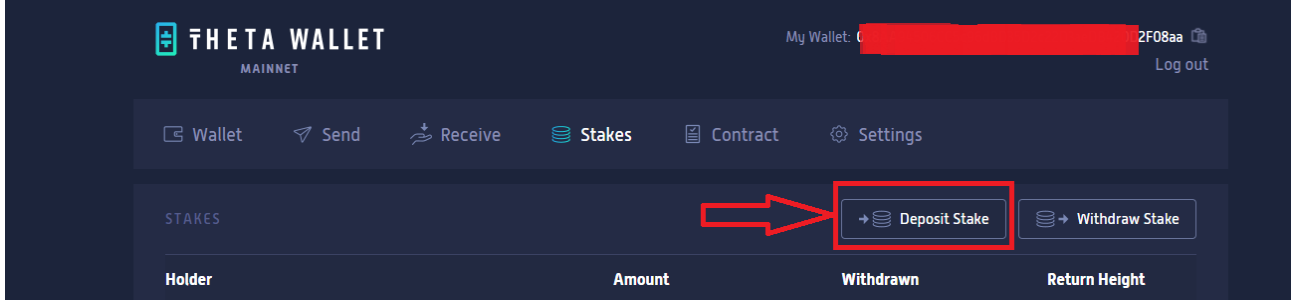

Nos aparecerán las diferentes opciones disponibles, la que nos interesa en este caso es la primera, "Edge Node".

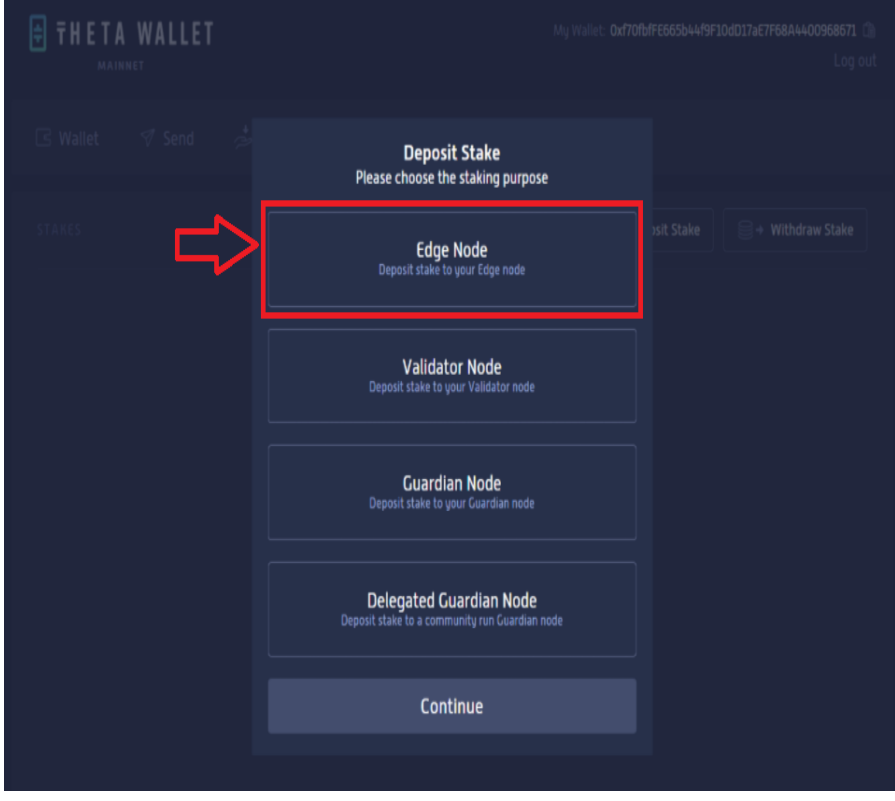

**[h"ps://t.me/Theta\\_espanol](https://t.me/Theta_espanol) [www.thetanetwork.es](https://www.thetanetwork.es/)**

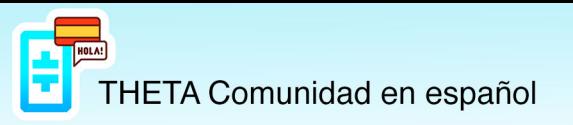

Luego nos aparecerá una ventana donde deberemos introducir:

- Token: Tfuel.
- Summary: Aquí deberemos pegar la dirección larga que nos facilitó el Edge Node.
- Amount: Deberemos introducir la cantidad de Tfuel que deseamos hacer stake.

Y pulsaremos en "Deposit Stake", tardará unos segundos en validar la operación y nos mostrará un mensaje donde la operación se ha realizado con éxito.

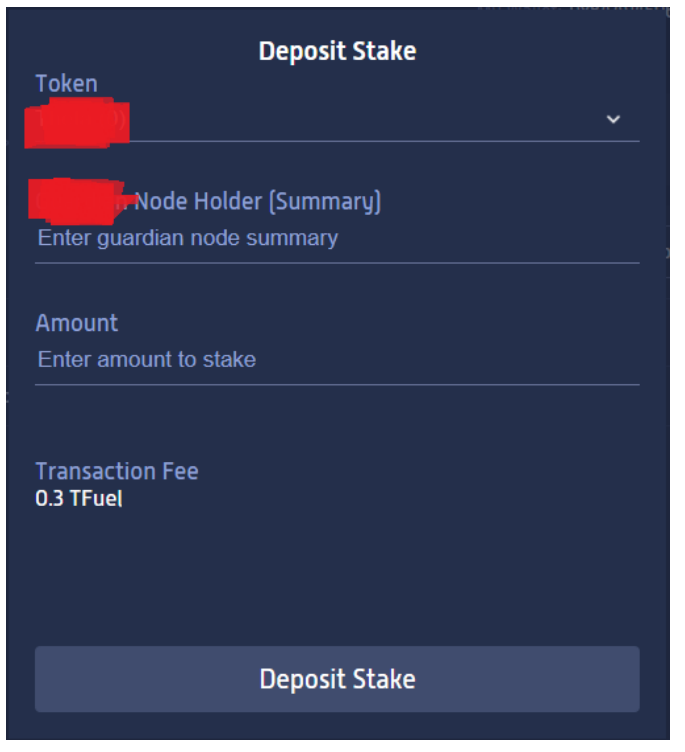

## **Importante para los utilicen Hardware (Ledger o Trezor) para proteger su ThetaWallet.**

Una vez pulsemos sobre "Deposit Stake", deberemos validar la operación des de nuestro Ledger o Trezor, (en el propio Ledger o Trezor deberemos tener la opción "contract data" en allowed, las otras dos opciones no debemos tocarlas) en la pantalla del Ledger o Trezor veremos que nos muestra el contrato a firmar, veremos que aparecen varias pantallas con la información del contrato, deberemos ir pasando con el botón derecho del Ledger o Trezor hasta la opción que nos solicita confirmar la operación, en esta pantalla deberemos pulsar los dos botones del Ledger o Trezor a la vez para validar la transacción.

Y con esto deberíamos recibir el mensaje de "operación realizada con éxito."

## **Hacer Unstake de Tfuel**

Dentro de nuestra Theta Wallet, en la opción "Stakes", podemos ver los diferentes stakes que tenemos actualmente.

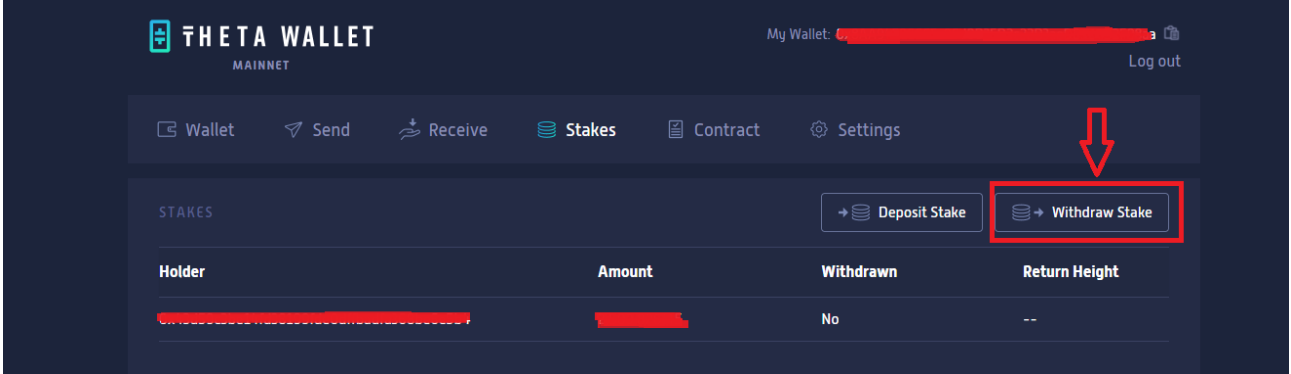

Pulsaremos sobre la opción "Withdraw Stake", se nos abrirá la siguiente ventana y pulsaremos sobre "Edge Node".

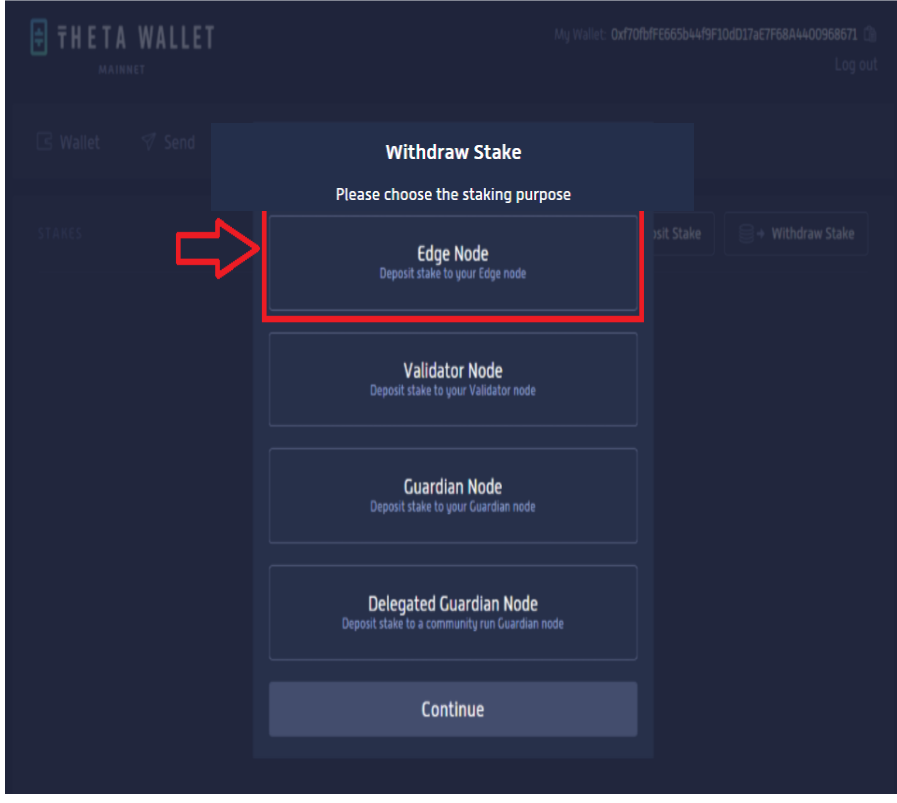

**[h"ps://t.me/Theta\\_espanol](https://t.me/Theta_espanol) [www.thetanetwork.es](https://www.thetanetwork.es/)**

En "Edge Node Address [Holder]", deberemos introducir la dirección corta que nos aparece en el apartado "stake".

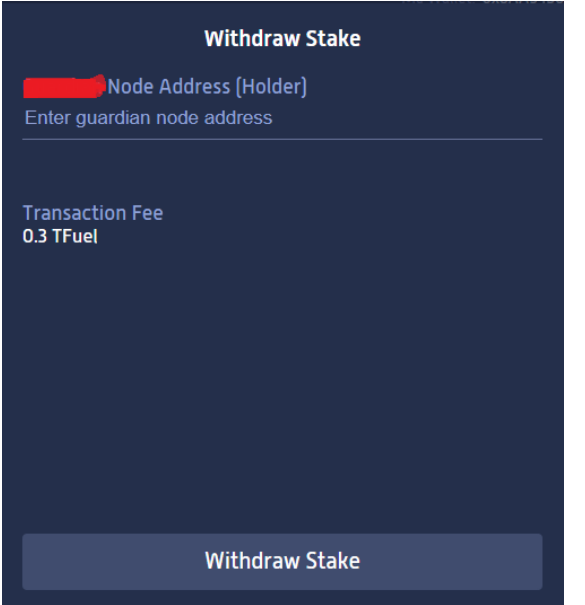

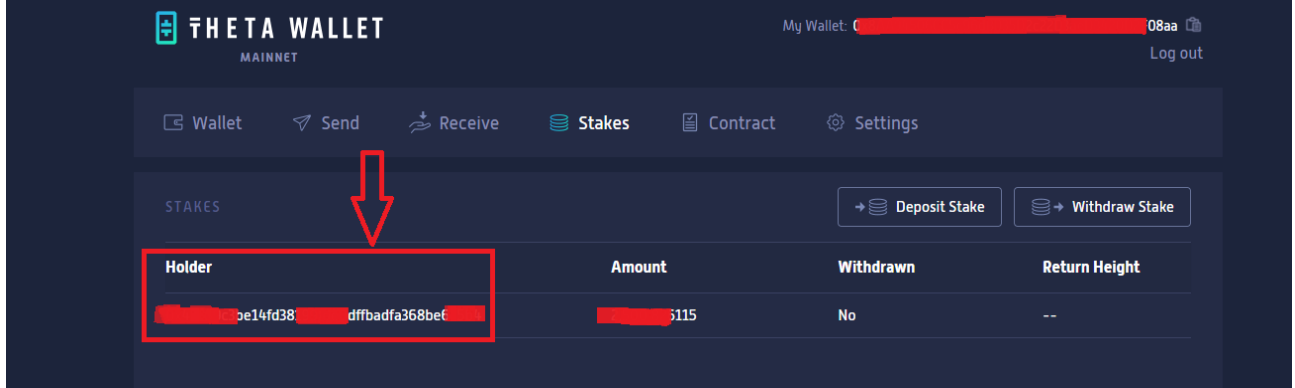

Pulsamos sobre "Withdraw Stake", tardará unos segundos y nos validará la operación.

**Importante, el Unstake tarda unas 51horas en hacerse efectivo,** podemos ver la cuenta atrás en [https://guardianmonitor.io/.](https://guardianmonitor.io/)